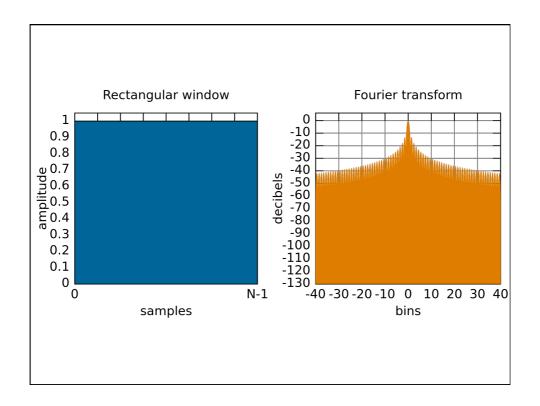

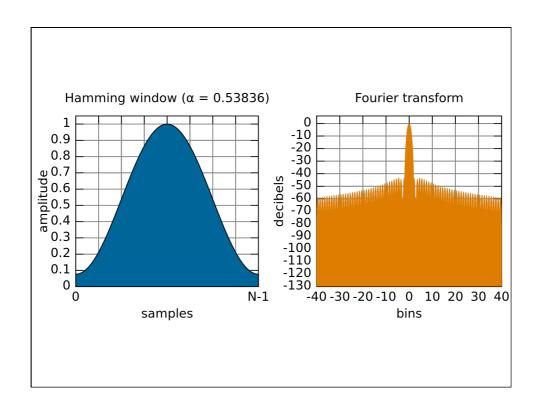

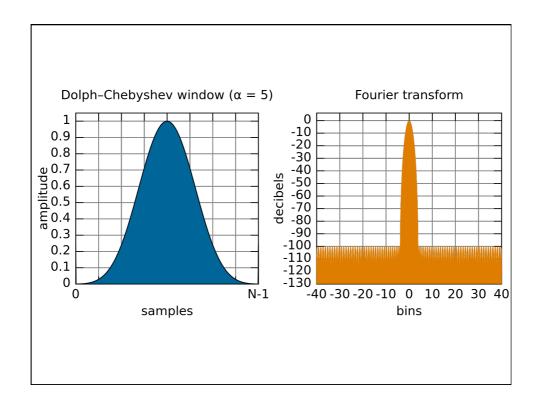

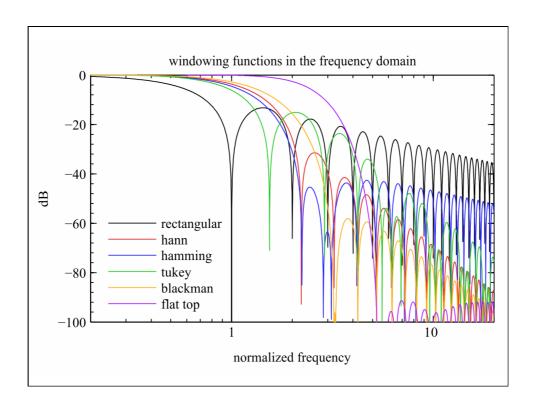

To select a window, press (System) TRANSFORM MENU WINDOW. A menu is presented that allows the selection of three window types (see Table 6-12).

Table 6-12. Impulse Width, Sidelobe Level, and Windowing Values

| Window<br><b>Type</b> | Impulse<br>Sidelobe<br>Level | Low Pass<br>Impulse<br>Width (50%) | Step<br>Sidelobe<br>Level | <b>Step Rise Time</b> (10 - 90%) |
|-----------------------|------------------------------|------------------------------------|---------------------------|----------------------------------|
| Minimum               | -13 dB                       | 0.60/Freq Span                     | -21 <b>dB</b>             | 0.45/FreqSpan                    |
| Normal                | -44 dB                       | 0.98/Freq Span                     | -60 <b>dB</b>             | 0.99/FreqSpan                    |
| Maximum               | -75 <b>dB</b>                | 1.39/Freq Span                     | -70 <b>dB</b>             | 1.48/FreqSpan                    |

NOTE: The **bandpass** mode simulates an impulse **stimulus**. **Bandpass** impulse width is twice that of low pass impulse width. The **bandpass** impulse **sidelobe** levels are the same as low pass impulse **sidelobe** levels.

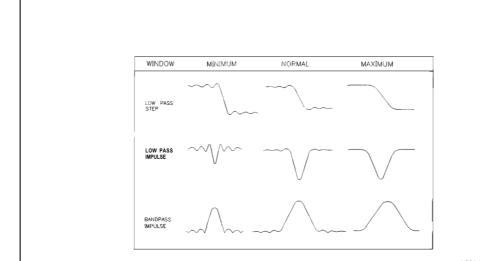

Figure 6-72. The Effects of Windowing on the Time Domain Responses of a Short Circuit

Table 6-13. Gate Characteristics

| Gate<br>Shape     | <b>Passband</b><br>Ripple | <b>Sidelobe</b><br>Levels | Cutoff<br>Time | <b>Minimum</b><br>Gate span |
|-------------------|---------------------------|---------------------------|----------------|-----------------------------|
| Gate Span Minimum | ±0.10 dB                  | -48 dB                    | 1.4/Freq Span  | 2.8/Freq Span               |
| Normal            | • 0.01 <b>dB</b>          | -68 <b>dB</b>             | 2.8/Freq Span  | 5.6/Freq Span               |
| Wide              | ±0.01 dB                  | -57 <b>dB</b>             | 4.4/Freq Span  | 8.8/Freq Span               |
| Maximum           | ±0.01 dB                  | -70 <b>dB</b>             | 12.7/Freq Span | 25.4/Freq Span              |

## Ten Steps for Performing TDR (Low Pass Step)

- 1. Set up desired frequency range (need wide span for good spatial resolution)
- 2. Under SYSTEM, transform menu, press "set freq low pass"
- 3. Perform one- or two-port calibration
- 4. Select S11 measurement \*
- 5. Turn on transform (low pass step) \*
- 6. Set format to real \*
- 7. Adjust transform window to trade off rise time with ringing and overshoot \*
- 8. Adjust start and stop times if desired
- 9. For gating:
  set start and stop frequencies for gate
  turn gating on \*
  adjust gate shape to trade off resolution with ripple \*
- To display gated response in frequency domain turn transform off (leave gating on) \*
   change format to log-magnitude \*
- \* If using two channels (even if coupled), these parameters must be set independently for second channel

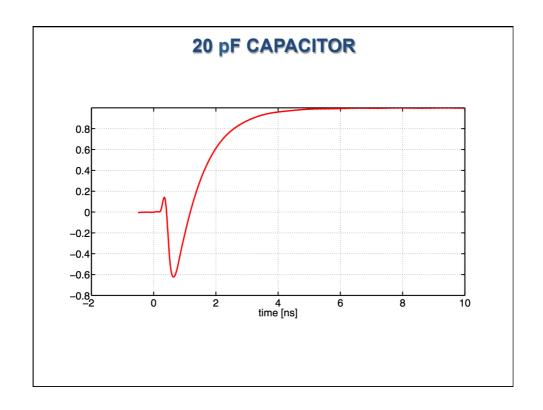

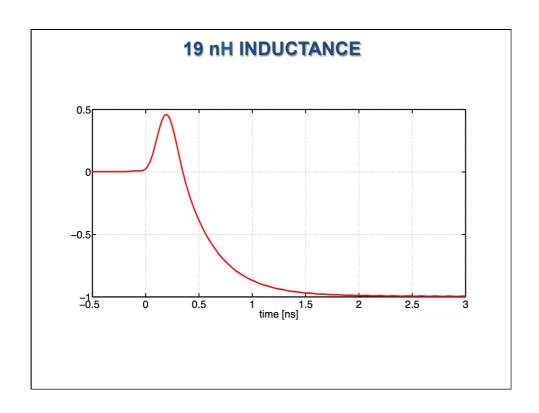

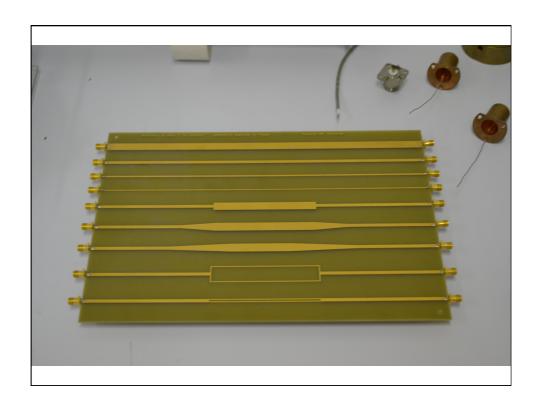

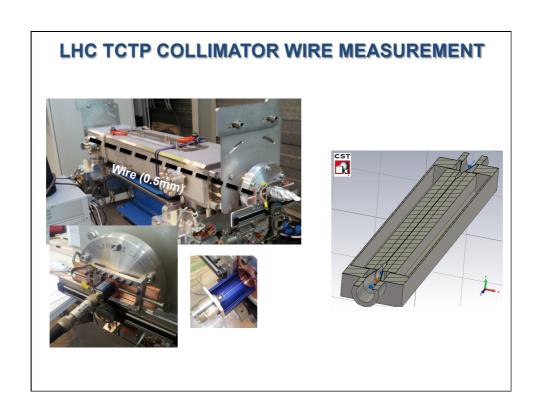

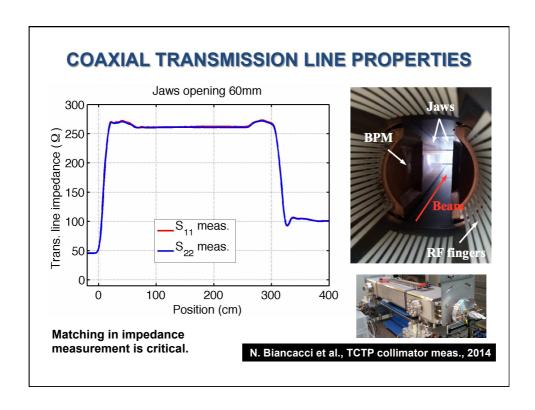